# Configuration du transfert multidiffusion pour les ports VLAN sur les commutateurs Cisco Business 250 et 350 Ī

## **Objectif**

La multidiffusion est le nom du processus lorsqu'une source envoie un message à de nombreuses destinations. Le message que la source envoie est appelé flux de multidiffusion. Les destinations du même réseau local virtuel (VLAN) que la source sont libres de choisir si elles veulent recevoir le flux de multidiffusion. La page Multicast Forward All vous permet de choisir les interfaces qui reçoivent des flux de multidiffusion dans lesquels des VLAN. Cet article explique comment configurer les paramètres de multidiffusion des interfaces sur un commutateur de la gamme Cisco Business 250 ou 350.

#### Périphériques pertinents | Version du logiciel

- CBS250 <u>[\(fiche technique\)](https://www.cisco.com/c/fr_ca/products/collateral/wireless/business-100-series-access-points/smb-01-bus-140ac-ap-ds-cte-en.html)</u> |3.0.0
- CBS350 <u>[\(fiche technique\)](https://www.cisco.com/c/fr_ca/products/collateral/switches/small-business-smart-switches/data_sheet_c78-610061.html)</u> |3.0.0
- CBS350-2X <u>[\(fiche technique\)](https://www.cisco.com/c/fr_ca/products/collateral/switches/small-business-smart-switches/data_sheet_c78-610061.html)</u> |3.0.0
- CBS350-4X <u>[\(fiche technique\)](https://www.cisco.com/c/fr_ca/products/collateral/switches/small-business-smart-switches/data_sheet_c78-610061.html)</u> |3.0.0

## Activer le filtrage de multidiffusion de pont

Le filtrage multidiffusion de pont doit être activé sur la page Propriétés de multidiffusion avant de pouvoir configurer les paramètres de multidiffusion.

Étape 1. Connectez-vous à l'utilitaire de configuration Web et choisissez Multicast > Properties. La page Propriétés s'affiche.

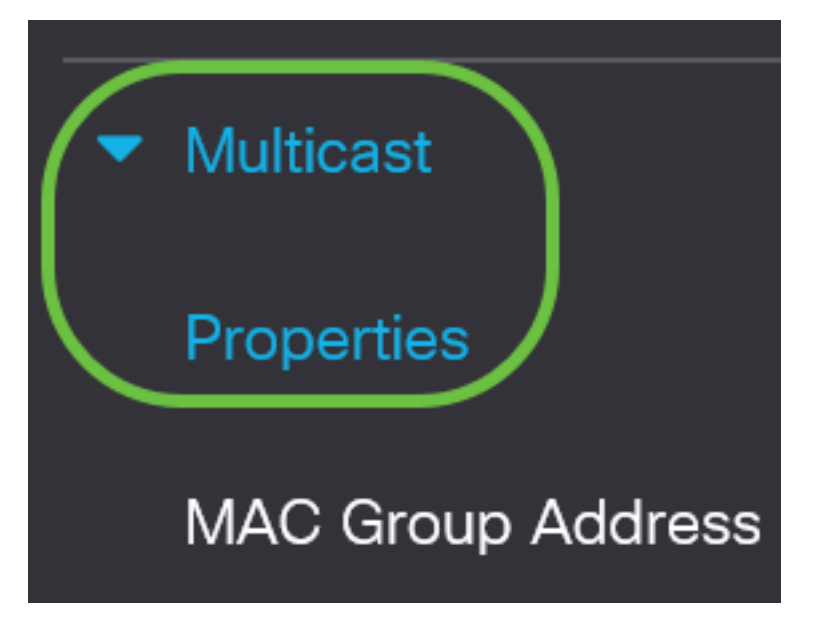

Étape 2. Cochez la case Enable dans le champ Bridge Multicast Filtering Status.

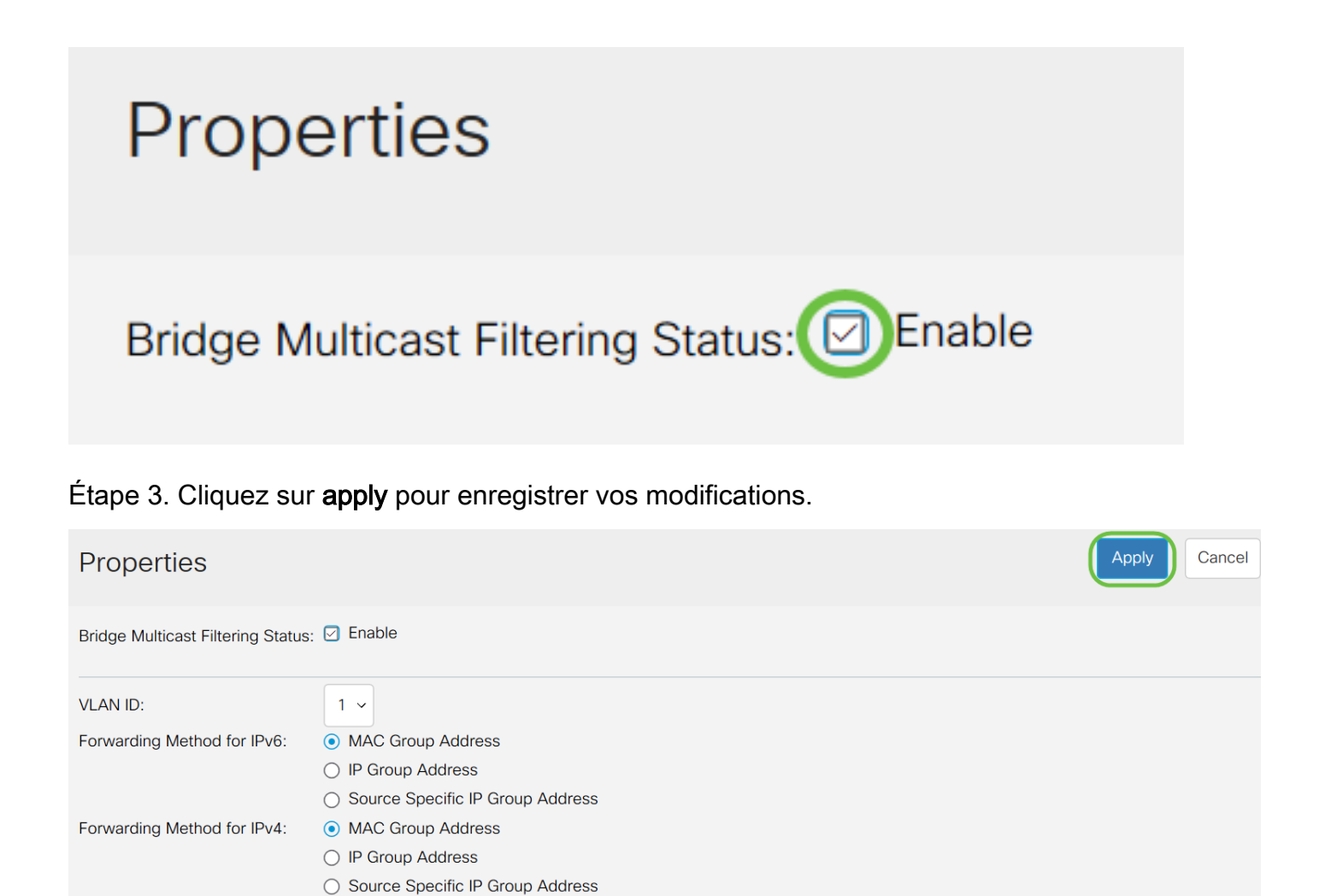

#### Configurer le transfert multidiffusion pour tous les ports ou les ports ֖֖֦֧֦֧֦֧֦֧֦֧֦֧֦֧֪֪֪֦֧֦֧֚֚֚֚֚֚֚֚֚֚֚֚֚֚֚֬֡֝

Étape 1. Connectez-vous à l'utilitaire de configuration Web et choisissez Multicast > Forward All.

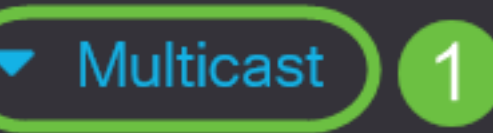

# Properties

**MAC Group Address** 

**IP Multicast Group Address** 

- **No. IPv4 Multicast** Configuration
- **N** IPv6 Multicast Configuration

**IGMP/MLD Snooping IP Multicast Group** 

**Multicast Router Port** 

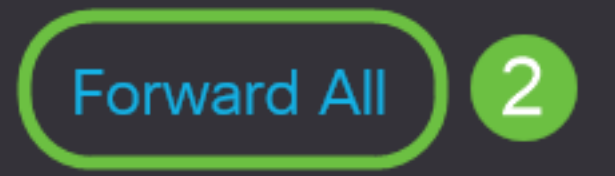

```
La page Transférer tout s'ouvre :
```

| <b>Forward All</b> |                          |           |                                             |                          |                                                                                                    |            |                                             |                                             |                                             |                                                           |             |    |
|--------------------|--------------------------|-----------|---------------------------------------------|--------------------------|----------------------------------------------------------------------------------------------------|------------|---------------------------------------------|---------------------------------------------|---------------------------------------------|-----------------------------------------------------------|-------------|----|
| Filter:            |                          |           |                                             |                          |                                                                                                    |            |                                             |                                             |                                             | VLAN ID equals to $1 \times$ AND Interface Type equals to | Port $\sim$ | Go |
| Port               |                          |           |                                             |                          |                                                                                                    |            |                                             |                                             | GE1 GE2 GE3 GE4 GE5 GE6 GE7 GE8 GE9 GE10    |                                                           |             |    |
| <b>Static</b>      | $\bigcirc$               | $\bigcap$ |                                             |                          | $\begin{array}{ccccccccccccccccc} \circ & \circ & \circ & \circ & \circ & \circ & \circ \end{array}$ |            |                                             |                                             | $\bigcirc$                                  | $\bigcap$                                                 |             |    |
| Forbidden          | (                        |           | $\left(\begin{array}{c} \end{array}\right)$ | $\circ$ $\circ$          |                                                                                                    | $\bigcirc$ | $\left(\begin{array}{c} \end{array}\right)$ | $\left(\begin{array}{c} \end{array}\right)$ | $\left(\begin{array}{c} \end{array}\right)$ | $\bigcap$                                                 |             |    |
| <b>None</b>        | $\left( \bullet \right)$ |           |                                             | $\left( \bullet \right)$ | $\odot$                                                                                              | $\odot$    | $\left( \bullet \right)$                    | $\circ$                                     | ⊙)                                          | $\left( \bullet \right)$                                  |             |    |

Étape 2. Dans la liste déroulante ID de VLAN égal à, sélectionnez un VLAN à partir duquel les flux de multidiffusion peuvent être acceptés.

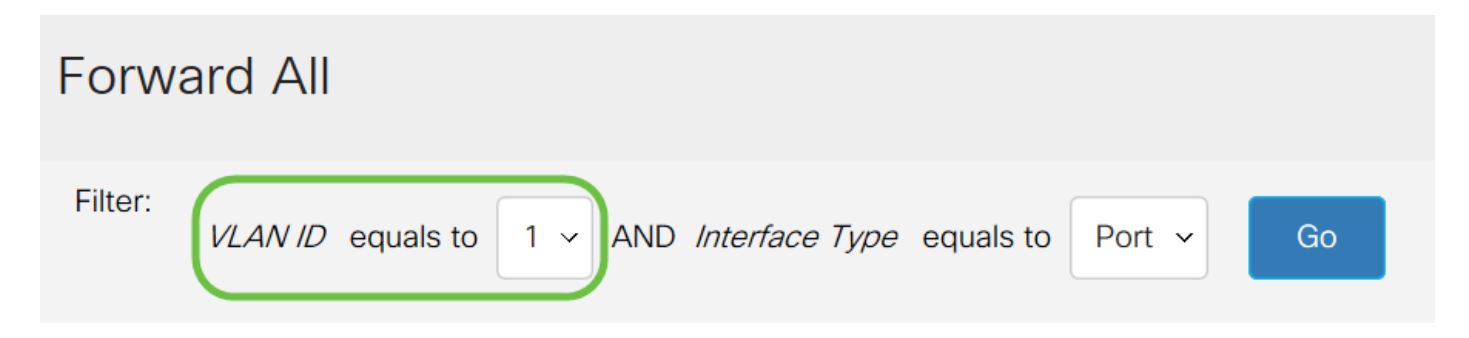

Étape 3. Dans la liste déroulante Type d'interface égal à, sélectionnez un type d'interface dont vous modifierez les paramètres.

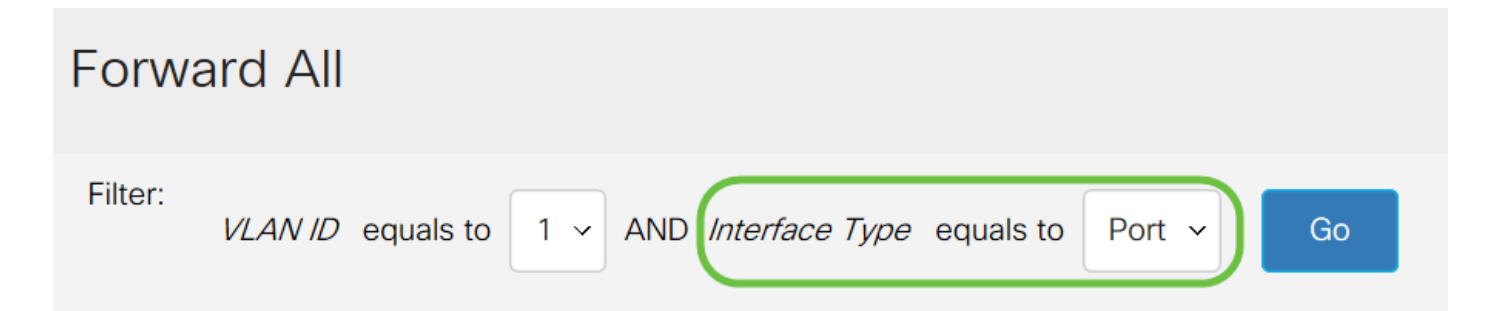

Étape 4. Cliquez sur Go. Le VLAN et le type d'interface appropriés s'affichent.

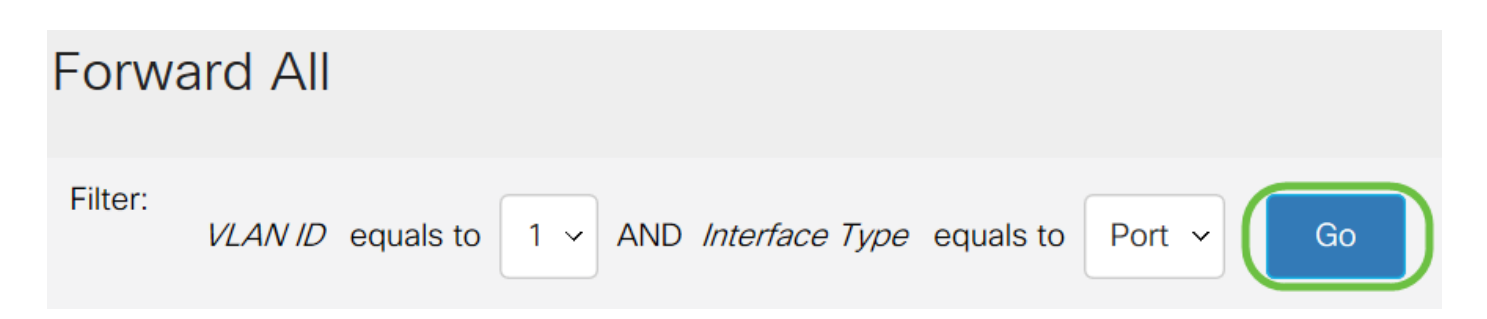

Étape 5. Cliquez sur la case d'option située sous l'interface qui correspond à la méthode qui correspond à la façon dont l'interface doit gérer les flux de multidiffusion.

● Statique : l'interface reçoit tous les flux de multidiffusion du VLAN spécifié.

- Interdit : l'interface ne peut pas recevoir de flux de multidiffusion.
- Aucun : l'interface n'est pas un port de transfert de tous.

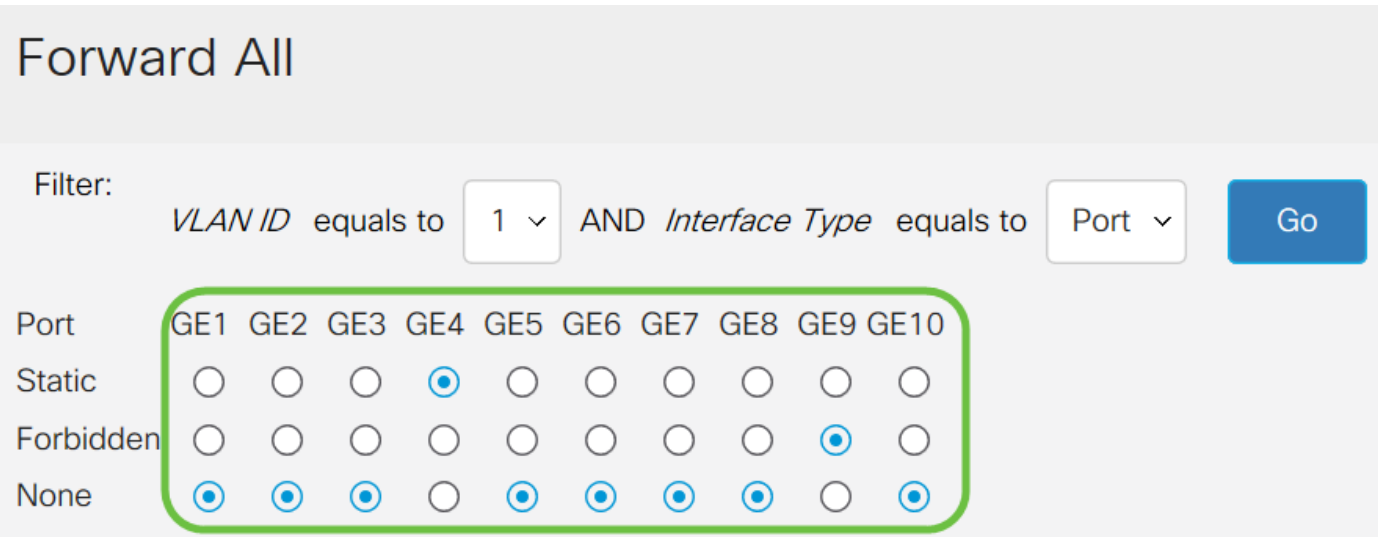

Étape 6. Cliquez sur Apply pour enregistrer vos modifications ou cliquez sur Cancel pour annuler vos modifications.

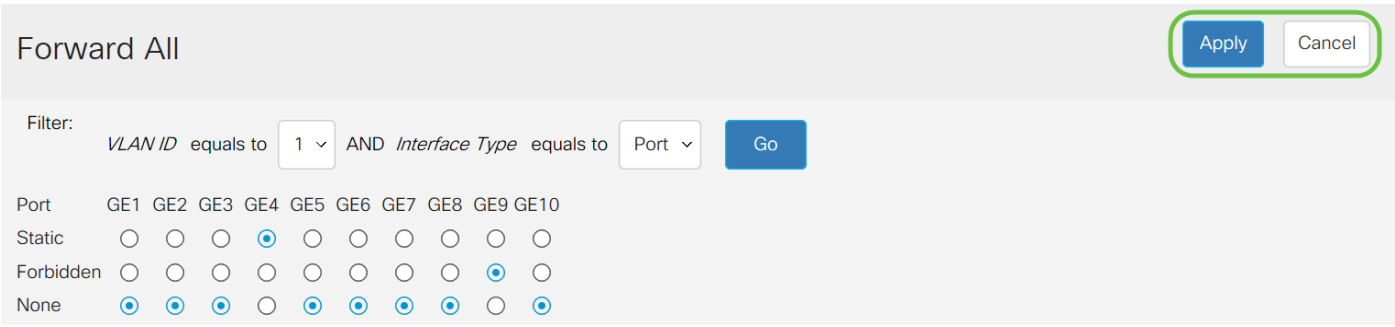

### Afficher une vidéo relative à cet article...

Cliquez ici pour afficher d'autres présentations techniques de Cisco